# **Cancer Services – Document Cancer MDM, Staging, ECOG**

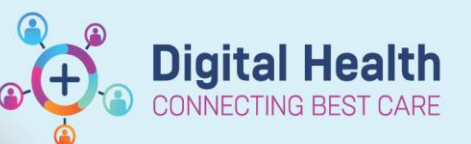

**Digital Health Quick Reference Guide** 

# **This Quick Reference Guide will explain how to:**

- Document Cancer MDM discussions using the Cancer MDM mPage
- Generate a Cancer MDM Note

# **Navigate Cancer MDM mPage**

- 1. Navigate to '**Oncology/Haematology View**' from the Table of Contents menu.
- 2. Select the **ONC/HAEM mPages** tab > **Cancer MDM** page.

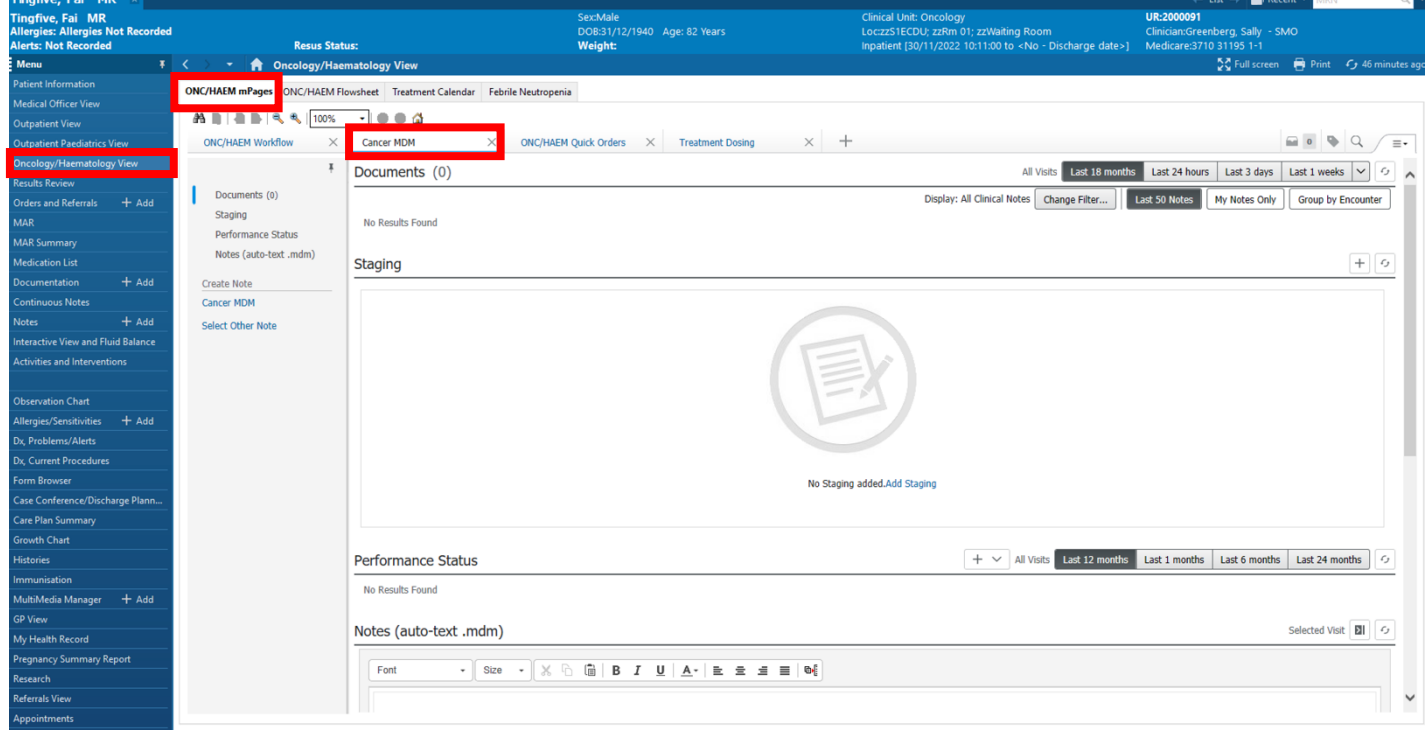

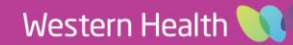

## **Document Cancer MDM discussions**

- 1. Navigate to **Notes** from the mPage navigation menu.
- 2. Complete the MDM documentation.

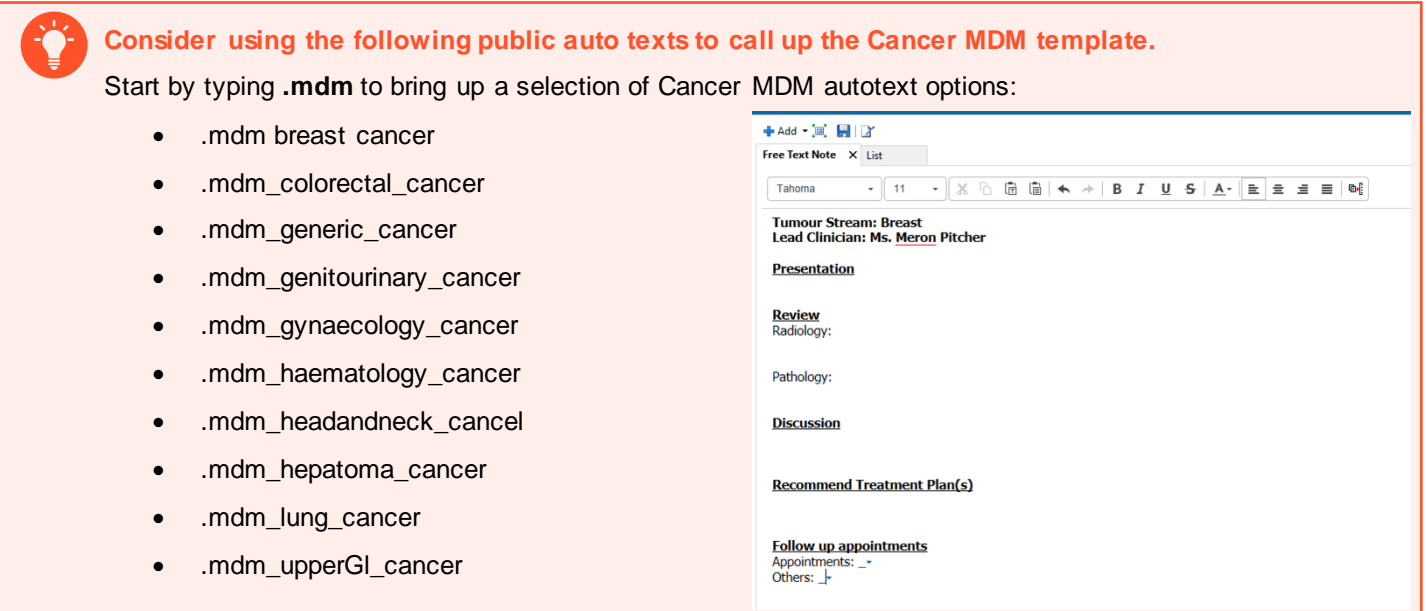

## **Document Cancer Staging**

- 1. Navigate to **Staging** from the mPage nevigation menu.
- 2. Click **+** icon to the right of the Staging section.
- 3. Click **Add New** hyperlink.
- 4. Select a stored **Problem**, or click Add New+
- 5. Search and add a new Problem as This visit and Chronic.
- 6. **Onset Date**: Click on the calendar icon to the right of the **\*\*/\*\*/\*\*\*\*** field, select an appropriate date.
- **7.** Select the appropraite **Staging System.**
- 8. Click on the **Form** field, type to search for the cancer to bring up the relevant staging system (e.g. lung).
- 9. Navigate using the left-hand-side menu to document Clinical Stage, Pathological Stage, and other Additional Descriptors.
- 10. Click **Sign**.

**Digital Health** Quick Reference Guide

Western Health

**Digital Health** 

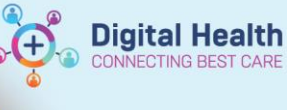

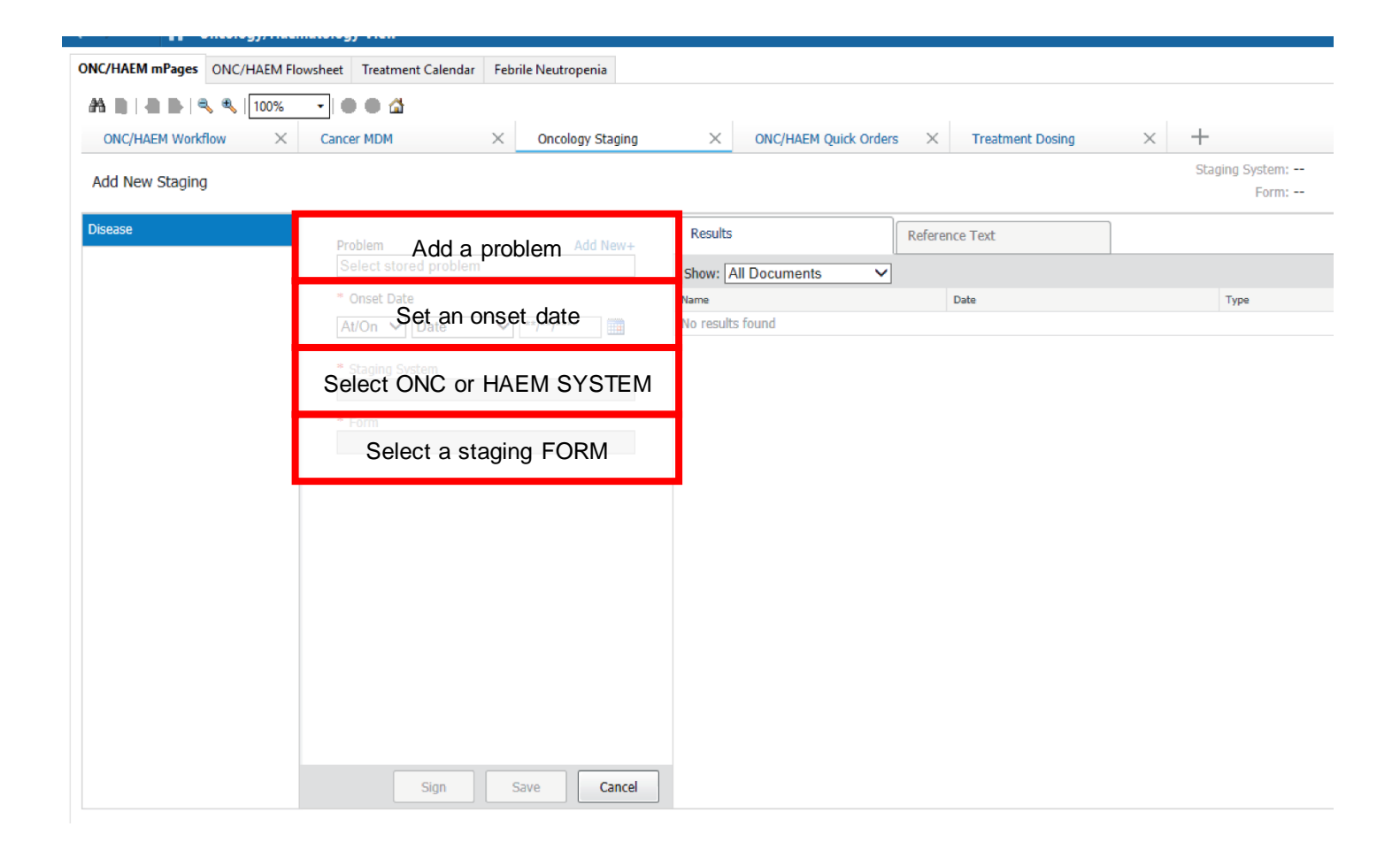

#### **Features of the Cancer Staging Tool**

- The **Results tab** show related Pathology and Radiology reports.
- Once a **Form** is selected, the **Reference Text** tab will show the corresponding definitions for different staging descriptions.
- The **overall Clinical/Pathological** stage will be automatically determined, based on the TNM recorded.
- **Staging can be documented independently** to the rest of Cancer MDM documentation.
- The **minimum information** required to "Save" Staging is: Problems, Onset date, Staging System, and Form
- **All other information (e.g., Pathological Staging) is optional**, and can be entered later, if the workflow allows.
- Staging should be saved BEFORE the Cancer MDM note is generated (see "Create Note" below, because the Cancer MDM note pulls the saved information into a single document. Alternatively, you can press "Refresh" within the generated document to force the document to re-pull the information.

**Diagnosis**  $\blacksquare$ No information available

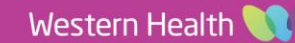

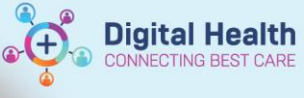

# **Document Performance Status (e.g. ECOG) or Cancer-Related Fatigue**

- 1. Navigate to **Performance Status** from the mPage nevigation menu.
- 2. Click **+** icon to the right of the Performance Status section.

#### 3. Select **Performance Scales & Status.**

- 4. Complete the appropriate Performace Status documenation (Karnofsky, ECOG, or Lansky), or the appropriate Fatigue Scale,
- 5. Click the tick in the top-left-hand corner  $\checkmark$  to submit the entry.

#### 6. Click the **Refresh** icon.

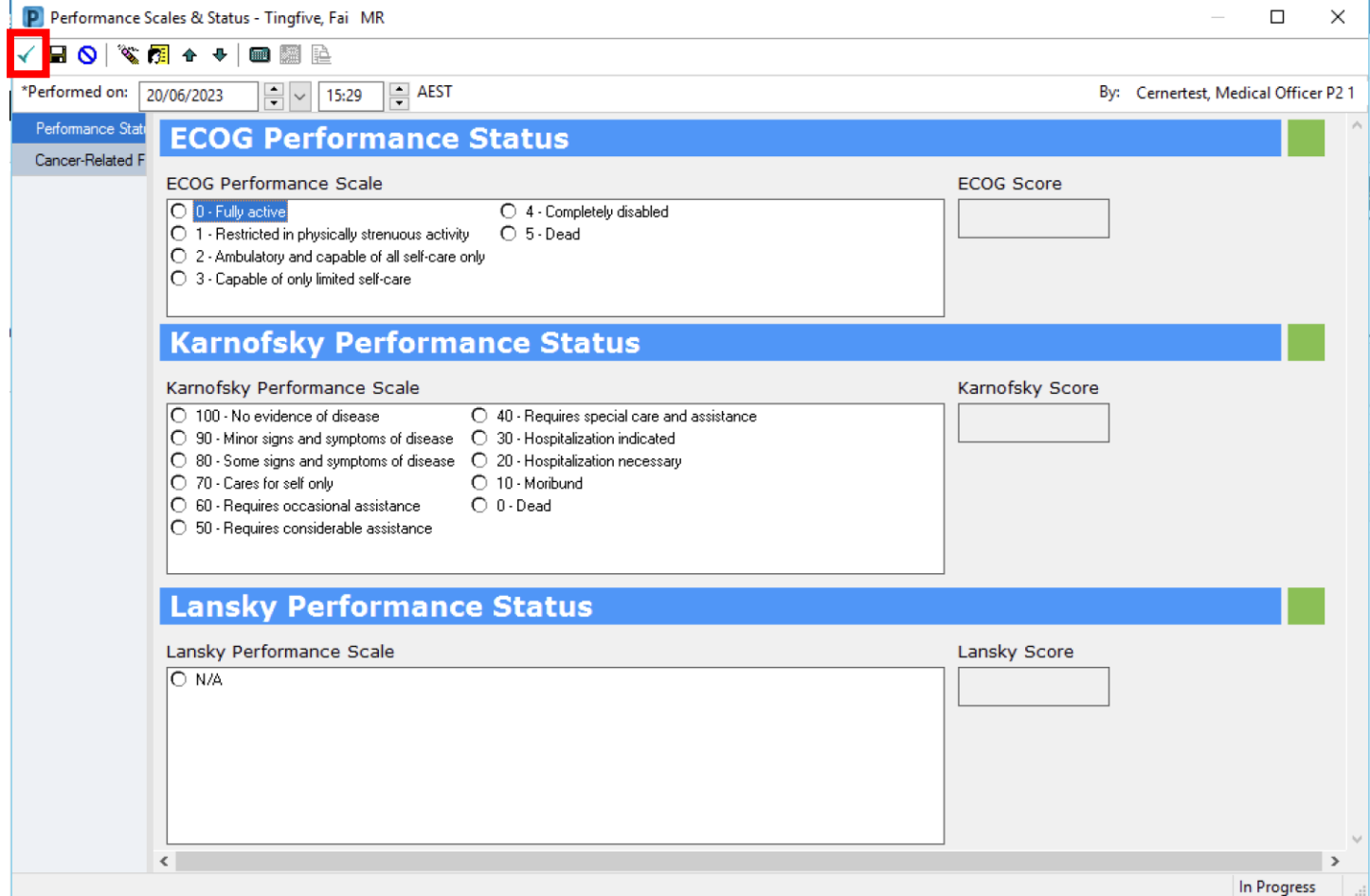

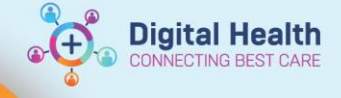

# **Generate a Cancer MDM Note**

- 1. On the mPage navigation menu, Select **Cancer MDM** under **Create Note.**
- 2. Review entry within **Notes** pulled into the left-hand side of the document under Cancer Multidisciplinary Team Meeting Summary.
- 3. Review **Staging** and **ECOG** information generated from your documentation earlier.
- 4. Click **Sign.**

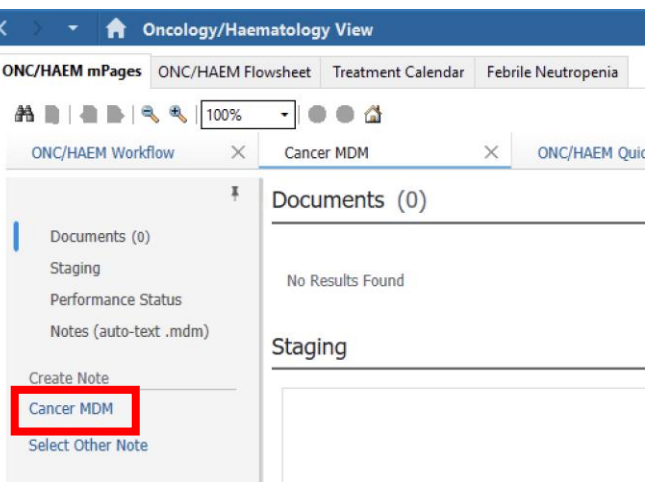

# **Sharing the Cancer MDM Notes with the patient's GP**

The same "Cancer MDM note" will be sent to the patient's GP, provided the patient has their GP's contact details recorded on iPM before the MDM note is submitted.

If a Cancer MDM note is submitted before the GP's contact details are recorded, and you wish to send the document to the GP, you have two options:

- 1) Print and send the letter manually.
- 2) Record the contact details and resubmit the document on EMR to ensure that it is automatically sent to the GP.

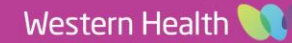